Last Revised - 07/15/22

## 1. Getting Started

- Open Internet Browser
- Enter MHWIN's URL in the address field in your browser <a href="https://w3.pcesecure.com/cgi-bin/WebObjects/DWCAdmin/">https://w3.pcesecure.com/cgi-bin/WebObjects/DWCAdmin/</a>
- Press the "Enter" key onyour keyboard. The Sign-In screen will be displayed

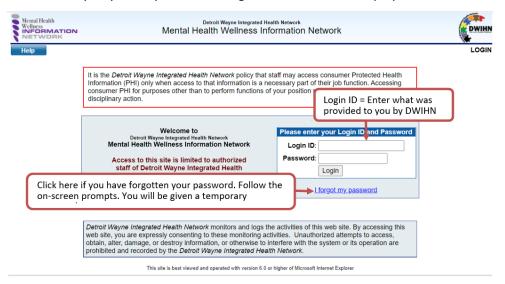

- Enter your Login ID & password
- Click the Login button
- Following the entry of Login ID/ Password, enter the 6-digit code from the authentication app

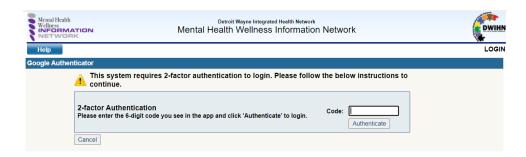

# 2. Resetting Your Password

- Upon your first login to MHWIN you will be asked to reset your password
- You will be prompted to change your password every 90-days
- To reset your password

Last Revised - 07/15/22

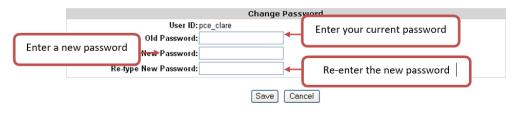

- Enter your current password in the "Old Password" field. Your password for your first login will be the same as your User ID
- Enter a new password in the "New Password" field. Remember these Do's & Don'ts when
  creating a new Password. Remember passwords are case-sensitive & are stored EXACTLY as
  entered
  - DO select a password that contains at least 8 characters. A character can be a letter, number or symbol. NO SPACES!
  - o **DO** include letters & numbers in your password
  - o **DO** memorize your password. Choose a password that is easy for you to remember
  - DON'T SHARE YOUR PASSWORD WITH OTHERS!
- Re-enter the new password in the "Re-Type New Password" field
- Click the Save button

# 3. Navigating MHWIN

Do not use your Browser's "Back" button

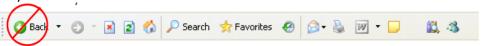

Navigation buttons are provided in the upper left-hand corner of MHWIN

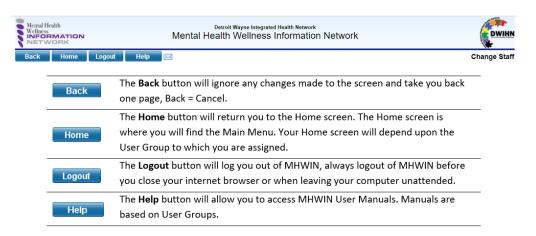

Other icons used throughout MHWIN & their function

Last Revised - 07/15/22

Click to display requested reports generated through MH-WIN.

Click to search for other data in MH-WIN, e.g. correct zip code.

Click to spell check data entry screens. Only fields with the icon will be checked. Please note; Spell Check will only check the spelling on the current screen.

Click to create a "customized" menu page. The "My Page" link appears in the Main Menu.

### **Navigating Menus**

- The Main Menu on the left-hand side of the screen acts as a table of contents
- Click the Main Menu links to view & click the Sub-Menu items

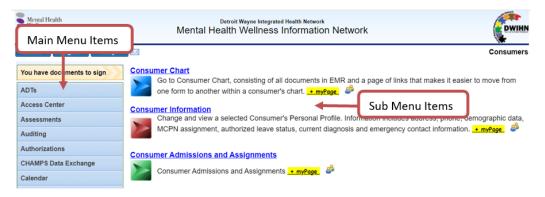

## **General Navigation Information**

- All of the links in MHWIN will appear in BLUE.
- Do not double click links or buttons. SINGLE CLICK ONLY!
- Be sure to read the on-screen instructions provided. The instructions are written to help you
  navigate & enter data correctly.

### 4. Saving Data in MHWIN

(There are several ways to save information in MHWIN)

#### Save Button

- The most obvious is the Save buttor
- The Save button will always be located in the lower left- hand side of the data entry screens
- This button will save the information in the current data entry screen & return you to the "List" screen

#### Save and Continue Button

Last Revised - 07/15/22

- Another method of saving data is related to the above-mentioned multiple page documents
- In these documents you can use the located in the lower left-hand corner of the data entry screen
- This button will save the information in the current data entry screen & take you to the next "page" in the document
- Using the Save and Continue to Guardians button is like turning the pages of a book

### **On-Screen Index**

 You will notice that some of the documents in MHWIN have multiple pages, for these documents there will be an index on the left-hand side of the screen

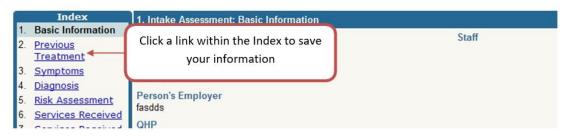

- Click a link within the Index to save the information in the current data entry screen & continue to another page within the document
- This method is helpful when you want to "skip around" a document, e.g. not enter data in the order of the screens

### 5. Consumer Header

- The Consumer Header appears at the top of every Consumer specific screen, i.e. Consumer Chart, Assessments, Incident Reports, etc.
- The Consumer Header will display some specific information about the Consumer, see below for examples
  - Consumer Name
  - o Member ID
  - Date of Birth & Age
  - Address
  - Gender
  - Home Phone
  - Current Assignments
  - Eligibility/ Insurance Information The Consumer's Medicaid Eligibility & other
     Insurance information can be accessed via the <u>View Eligibility/Insurance Info</u> link in the
     Consumer Header

Last Revised - 07/15/22

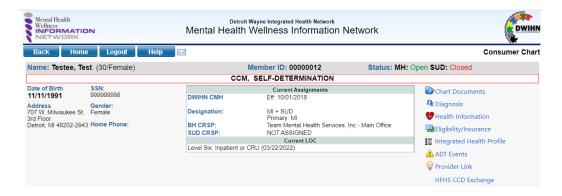

# 6. Help/Resources

There are numerous resources/guides/manuals in MHWIN located under the Help button

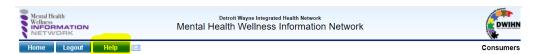

For general MHWIN questions, contact the MHWIN Helpdesk at <a href="mailto:mhwin@dwihn.org">mhwin@dwihn.org</a>

## 7. Logging Out of MHWIN

- When you are finished using MHWIN make sure to log out of the System to ensure that the data is protected
- To log out follow the below steps
  - o If you are in a data entry screen, click the SAVE button
  - Once you have saved any data you are working on click the Logout in the upper left-hand corner of MHWIN
  - The following screen will be displayed

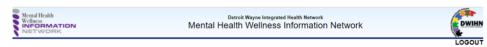

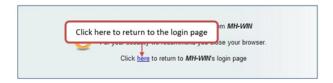